# **ライオン・アカウント取得について**

**MyLion ユーザー登録**

**初版 2019 年 6 月**

**ライオンズ国際クラブ 331 複合地区 MC・情報テクノロジー委員長 L 牧野修一**

**協力**

**331-A 地区 地区ガバナーL 荒井喜和 キャビネット事務局 331-A 地区 美唄ライオンズクラブ会長 L 谷村知重 事務局**

### **1 / 14**

1.概要説明

各ライオンズクラブはアクティビティー情報を『サバンナ』※1及び『MyLCI』※2に それぞれ入力してきましたが、2019 年 7 月から『MyLCI』ではなく、『MyLion』※<sup>3</sup> へ入力してください。ちなみに『サバンナ』への入力は引き続き行ってください。

『MyLion』へのアクセス(登録等)可能な方(役職)は、「会長」・「幹事」・「奉仕 委員長※4」の 3 人のみです。以上 日本レベルからの情報です。

以下の①~⑤に『MyLion』にアクセスできるようにするための各ステップ、そし て詳細(操作手順)は次ページ以降に示します。始める前に、サバンナに登録されて いないメールアドレスで即受信可能なメールアドレスを準備してください。若しく は携帯番号もありますが・・・。

- **①「eMMR ServannA」にログインする。**
- **②「MyLion」にアクティビティーを登録するメンバ(会長、幹事または奉仕委員 長)のメールアドレスを登録保存する。**
- **③「MyLCI」へ移動し、「MyLCI」にメールアドレスが登録されたかどうか確認す る。**
- **④「MyLion」へ移動し、新規登録する。**

**⑤クラブのアクティビティーが登録可能となる。**

- ※1 『サバンナ』はおそらく「一般社団法人日本ライオンズ ライオン誌日本語版 委員会」が所有するライオン誌を会員に送付するシステムであるが、この中に 様々な機能(アクティビティー報告・集計等)が付加されている。
- ※2 『MyLCI』はライオンズクラブ国際協会が運営している全世界のラインズクラ ブ・会員管理システムそしてアクティビティー登録管理システム。
- ※3 『MyLion』は簡単に言うと「各クラブ(メンバー)が行ている奉仕活動(アク ティビティー)の情報交流サイトのようなシステム (アプリ)」。

※4 現時点では「奉仕委員長」という定義がない、ようである。

※1~4は私の解釈です。

以上の情報は、2019 年 6 月 20 日時点でかつ私が理解のものです。誤りまたは変 更の可能性がありますので留意願います。2019 年 11 月 20 日に「サバンナ eMMR」 が切断されますので本説明書の有効期限はここまでです。

これによって生じた不具合や損害等について一切責任を負い兼ねますのでよろし くご理解の程申上げます。

#### **2 / 14**

# 2.操作手順

## ①「eMMR ServannA」にログインする。

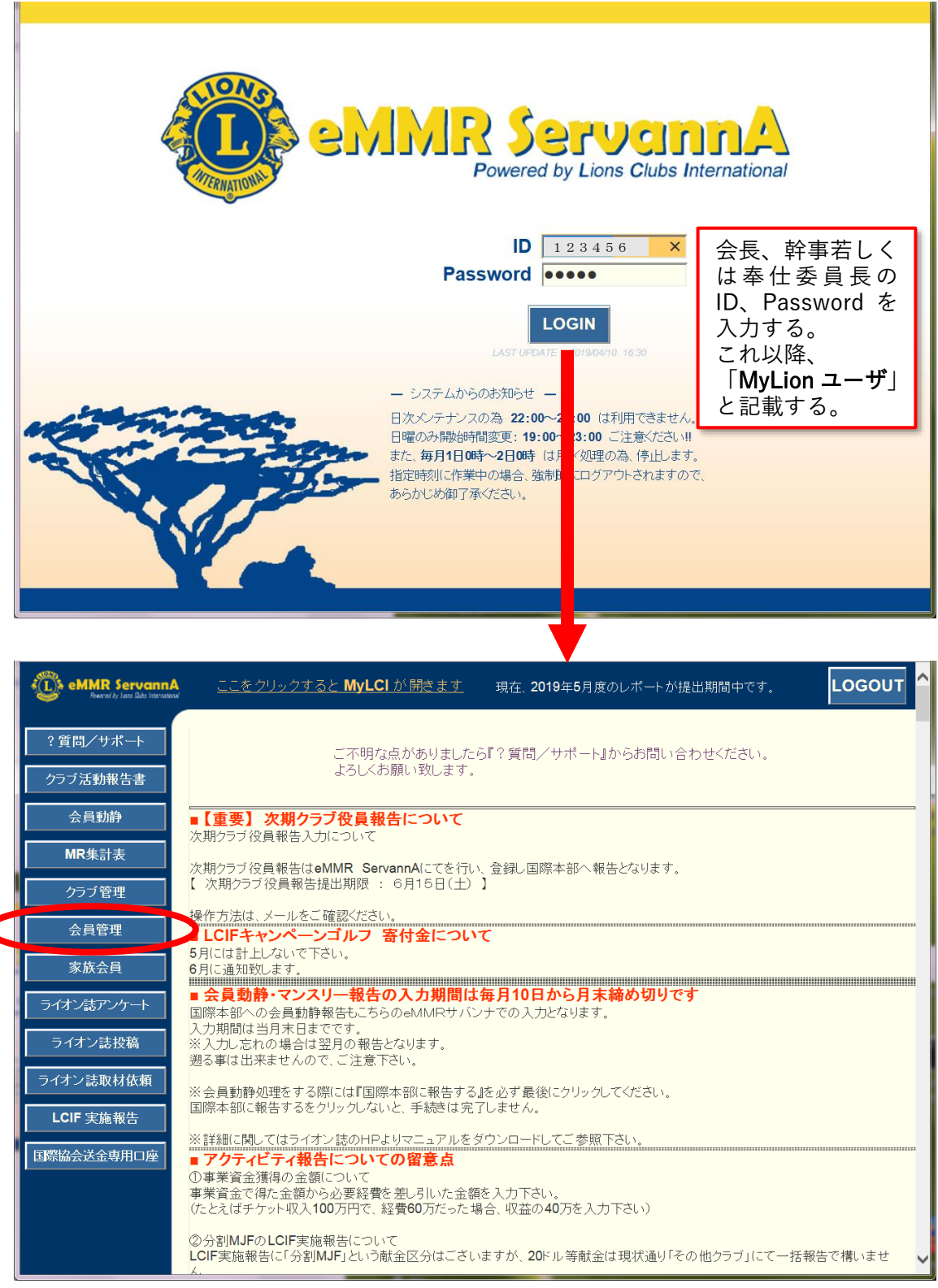

【会員管理】をクリックし、「MyLion ユーザー」登録するメンバーを表示し、 「MyLCI Extension Forms」のところへ行く。(次画面)

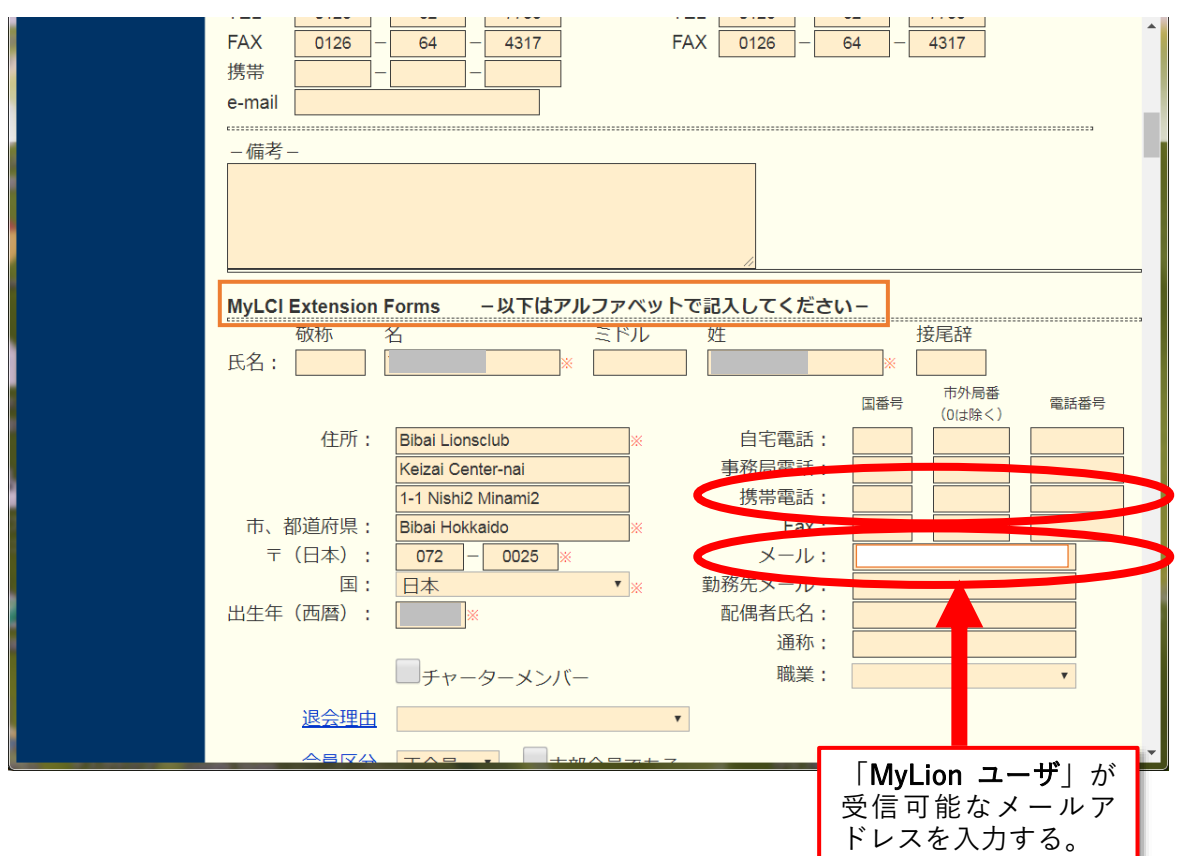

メールアドレス(携帯番号でも可能)を入力し、【登録する】ボタンをクリックす ると次画面が表示されます。

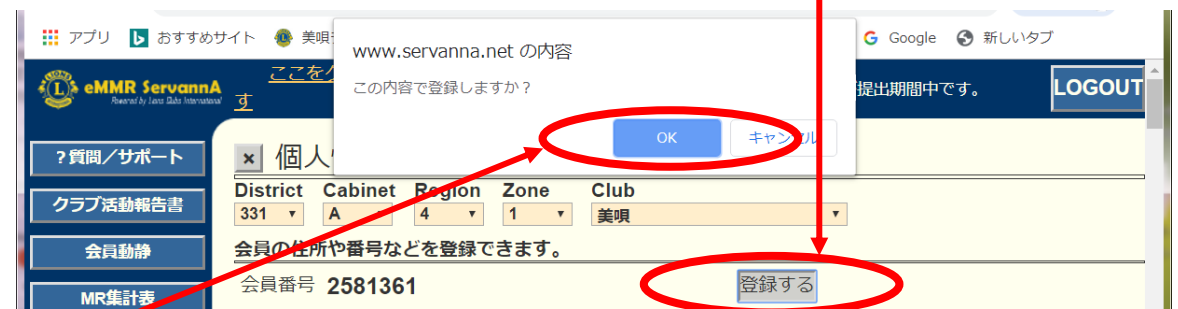

【OK】ボタンをクリックすると、「会員情報を保存しました。」という画面となり ます。これで「MyLCI」へメールアドレスの情報が送信され更新されました。

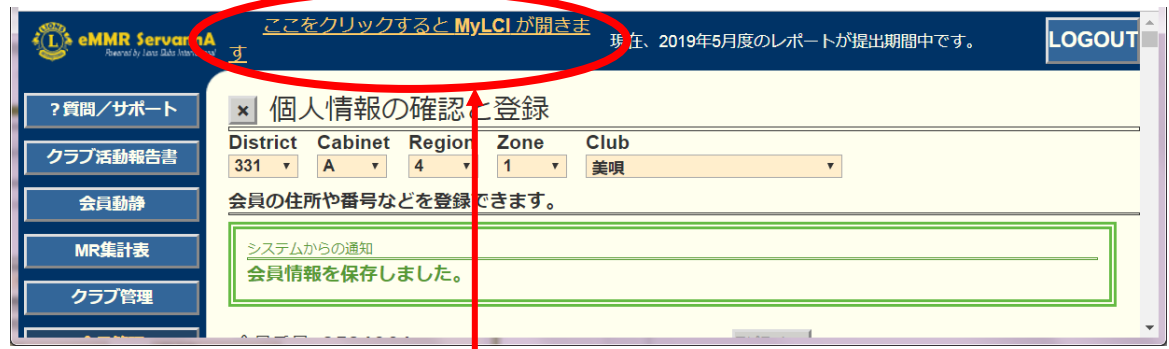

「ここをクリックすると MyLCI が開きます」をクリックし、確認しましょう。

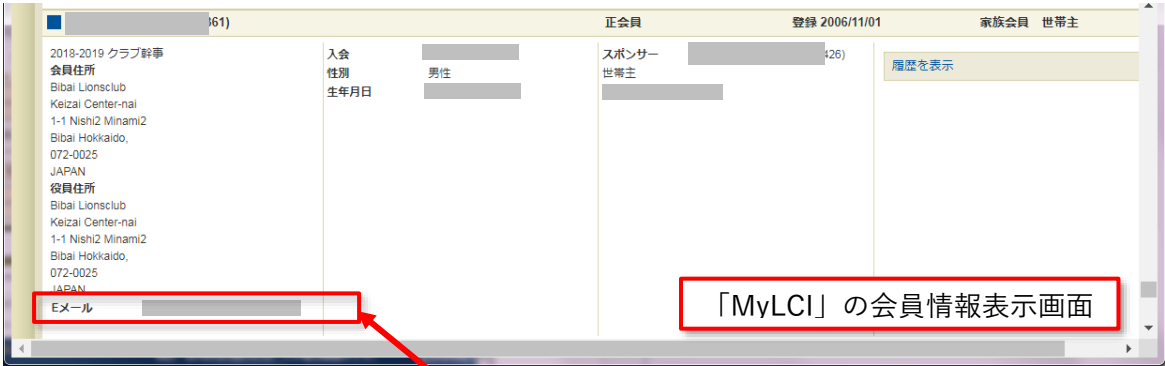

サバンナで入力した「メールアドレス」が入っているはずです。 **いよいよ「ライオン・アカウント」の取得をします。**

https://lci- auth- app-prod.azurewebsites.net/Account/Login にアクセスすると、下画面が表示されます。

入力することが面倒であれば、検索エンジンから 【md331 2018-2019】で検索し、 タイトルが「331 複合地区 2018-2019 年度 ライオンズクラブ国際協会」をクリッ クし、MD331 の 2018-2019 年度のページのトップページの**記事「ライオン・アカウ ント取得について」**をクリックし、表示画面から該当の箇所のリンクをクリックして ください。

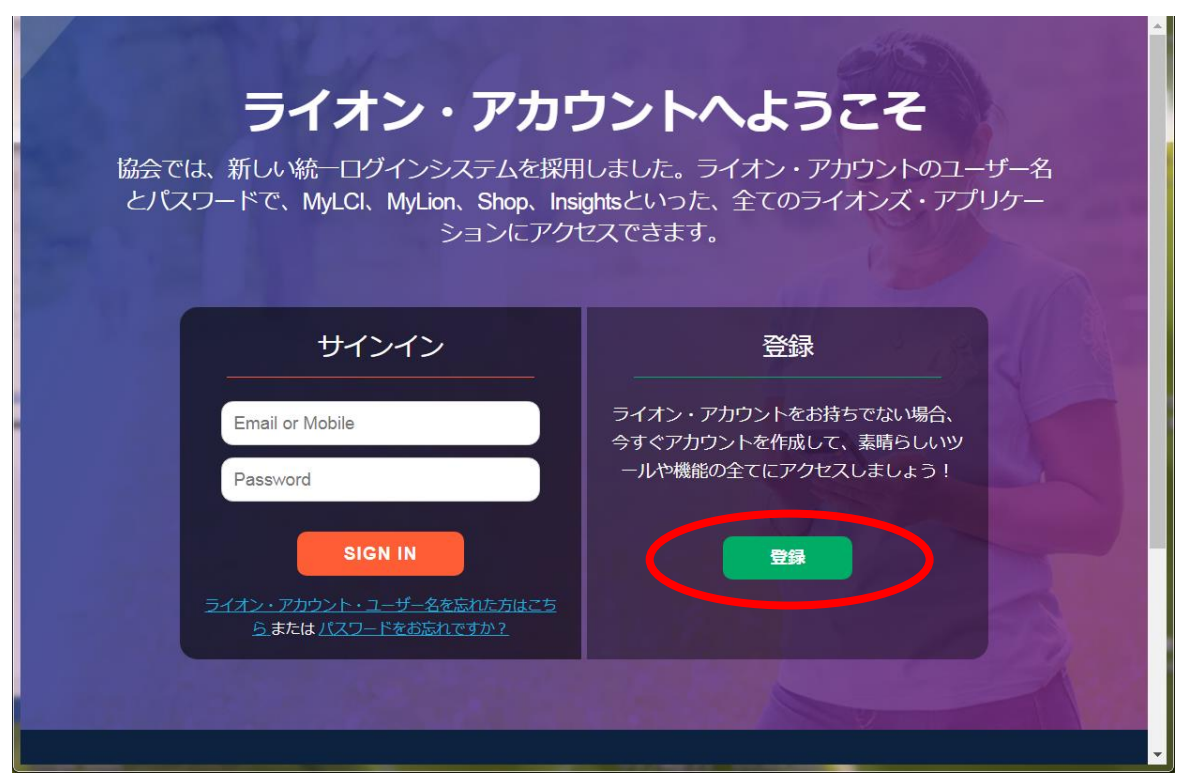

アカウントを持っていませんので、【登録】をクリックします。次ページの画面が 表示されます。

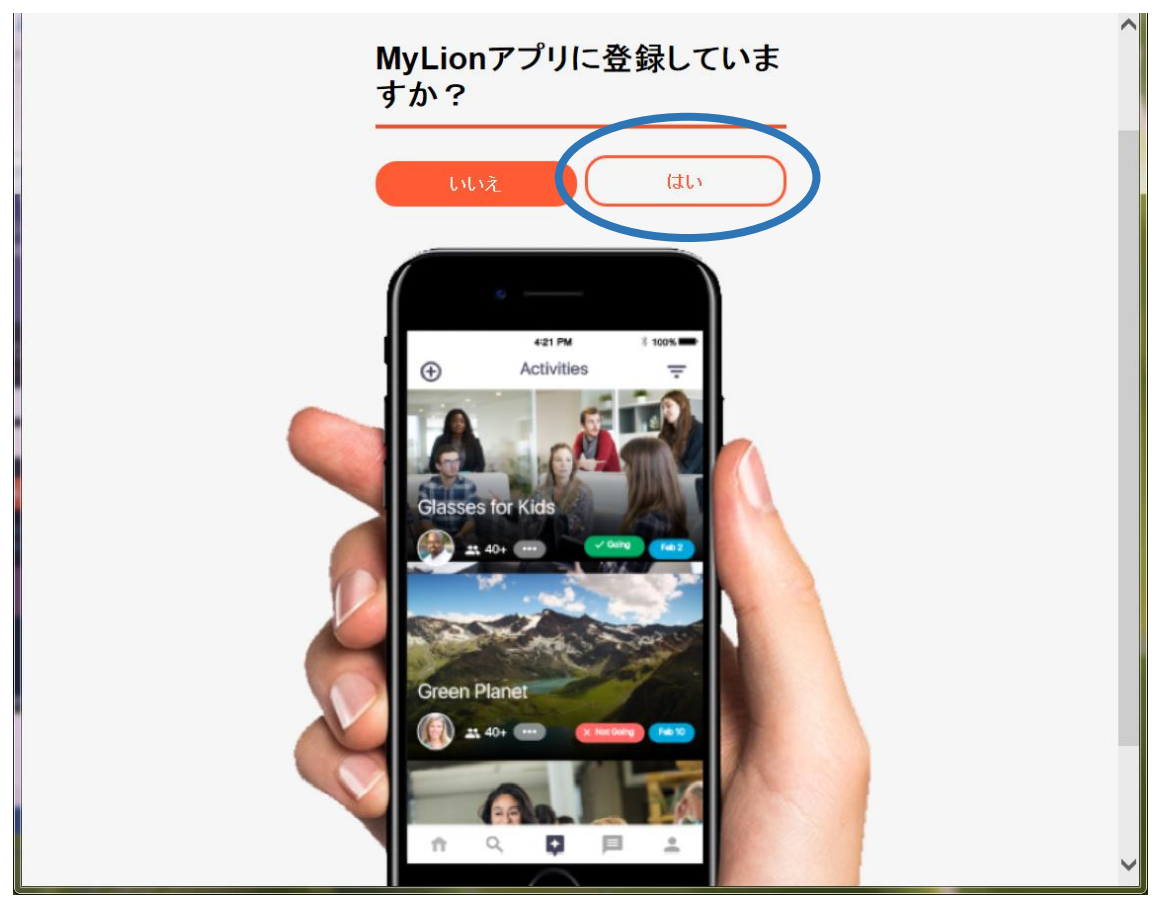

【はい】をクリックすると、次画面が表示されます。

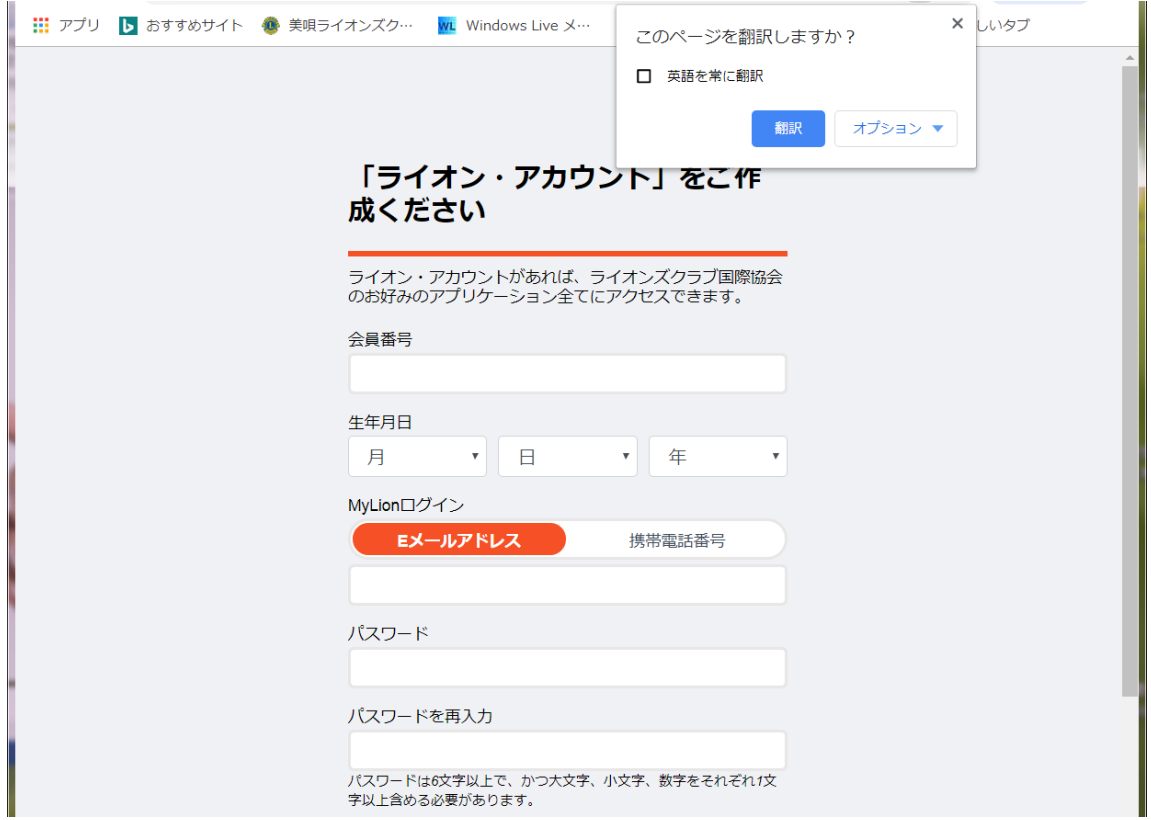

-<br>各項目に入力します。次ページへ。

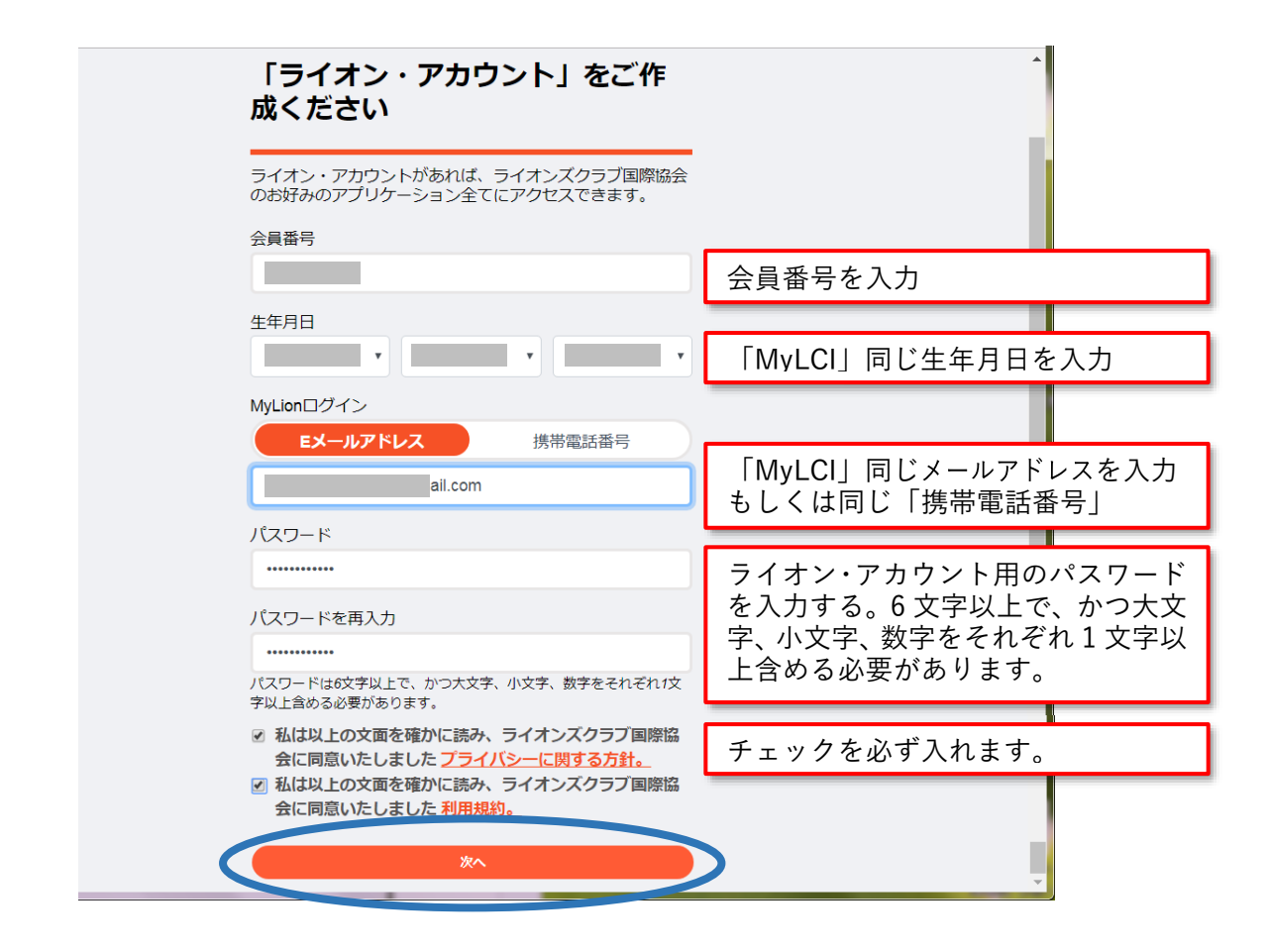

各項目に適切な値を入力後、【次へ】をクリックし、もし適切な値でなければ、訂 正します。

正常に終了すれば良いのですが、次の画面が表示されます場合がありますので、 【次へ】をクリックし、次ページの画面が表示されますので質問に答えます。

 $\mathbb{R}^n$ 

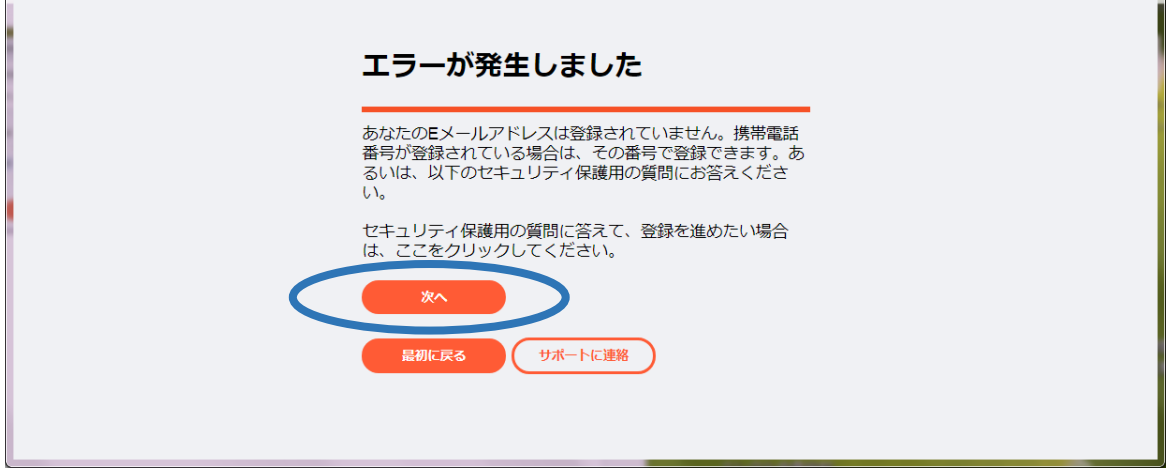

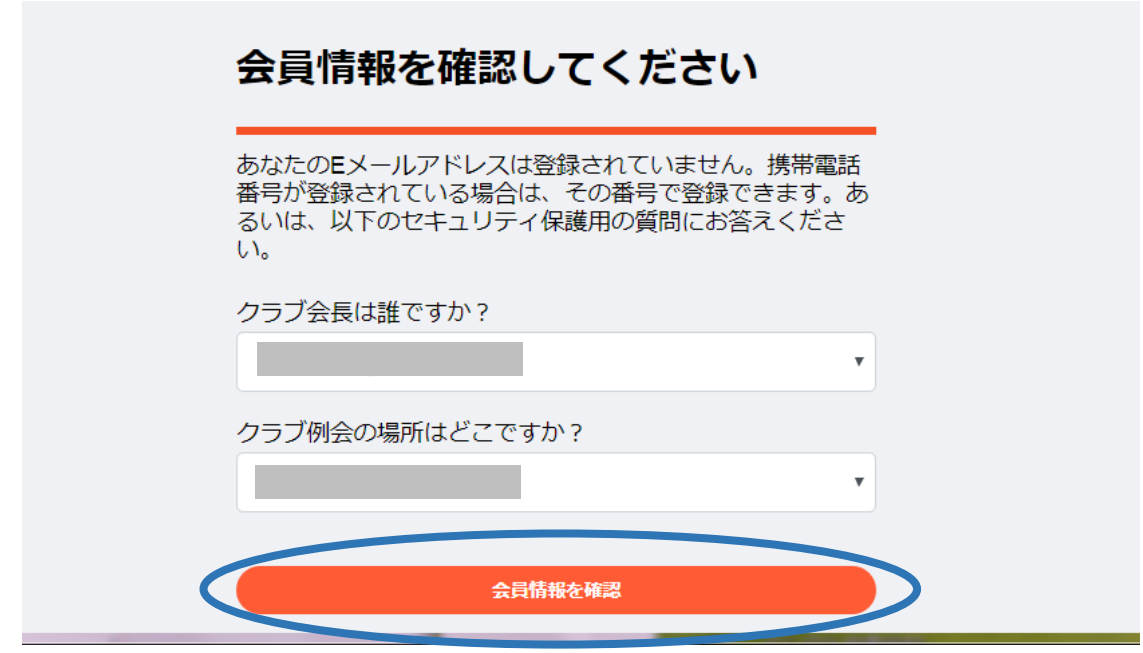

然程難しい質問ではないので答えれる、と思います。

【会員情報を確認】をクリックすると、またこんな画面がでます。

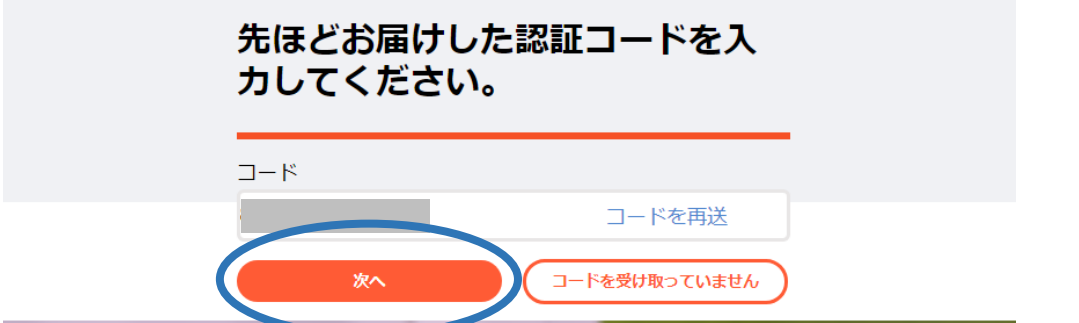

登録したメールアドレスに認証コードが送られていますので、メールをみてコー ドを入力し、【次へ】をクリックします。

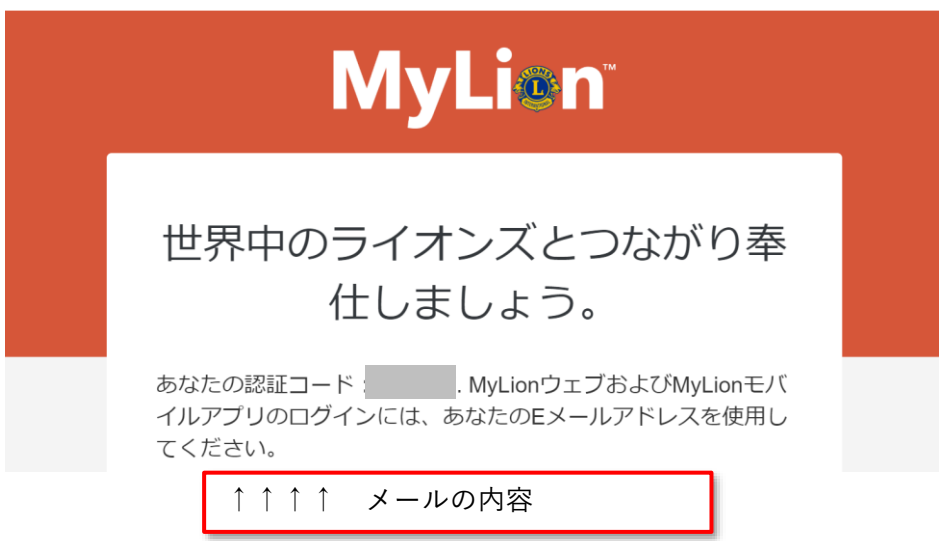

終わったかと思いきや、またこのような画面が表示されますので、致し方ありま せんので入力します。

 $\mathbf{u}$ 

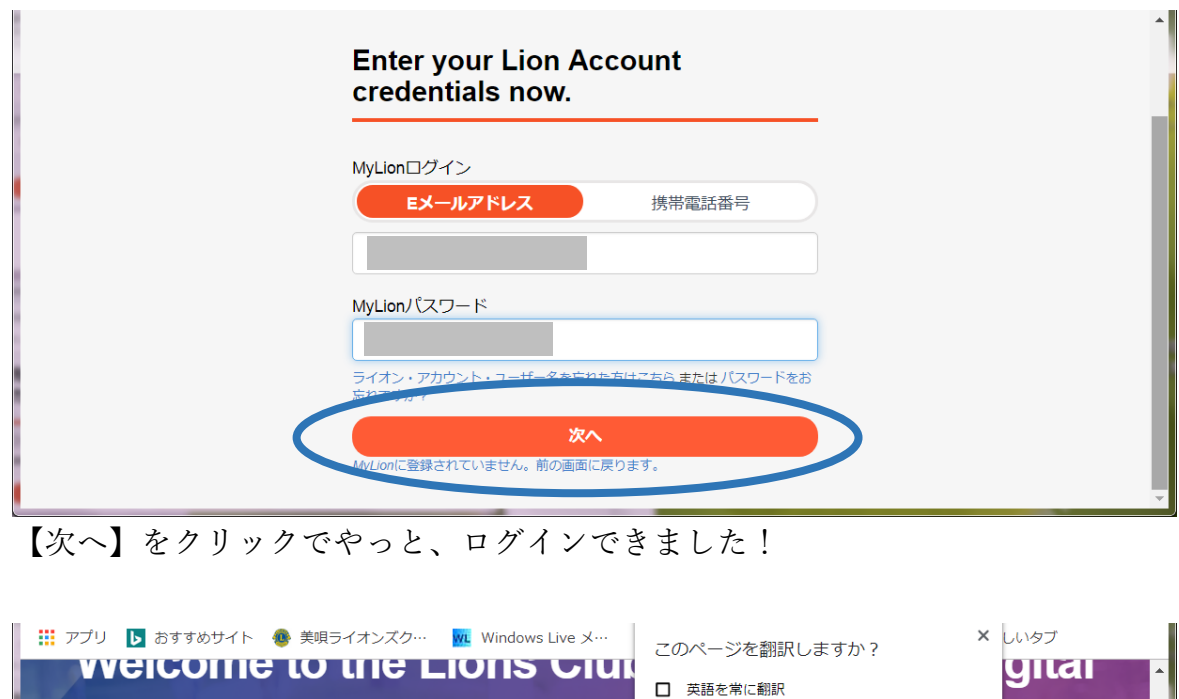

| <u>MAGICOILIA IO ILIA FIOLI2 MINI</u><br>yıtal<br>英語を常に翻訳<br>□<br>ecosyst<br>翻訳<br>オプシ<br>Here you'll find a variety of helpful, easy-to-use products<br>ervice. |                                      |                                          |
|----------------------------------------------------------------------------------------------------|--------------------------------------|------------------------------------------|
| <b>MyLCI</b>                                                                                                    | <b>MyLion</b>                        | <b>Shop</b>                              |
| <b>Tools for Lion leaders.</b>                                                                                                    | Connect. Serve. Report.              | Buy all things Lions.                    |
| Manage your membership                                                                                                    | • Report service                     | Order club essentials<br>$\bullet$       |
| Check club voter eligibility<br>$\bullet$                                                                                                    | • Create district & club profile     | Order awards, pins and more<br>$\bullet$ |
| Document & plan conventions<br>٠                                                                                                    | • Plan service projects              | Get great Lions gifts<br>$\bullet$       |
| Check application status<br>$\bullet$                                                                                                    | Connect with other lions<br>٠        |                                          |
|                                                                                                    | Create personal profile<br>$\bullet$ |                                          |
| GO                                                                                                    | GO                                   | GO                                       |
|                                                                                                    |                                      |                                          |

【翻訳】をクリックすると次ページの画面となります。

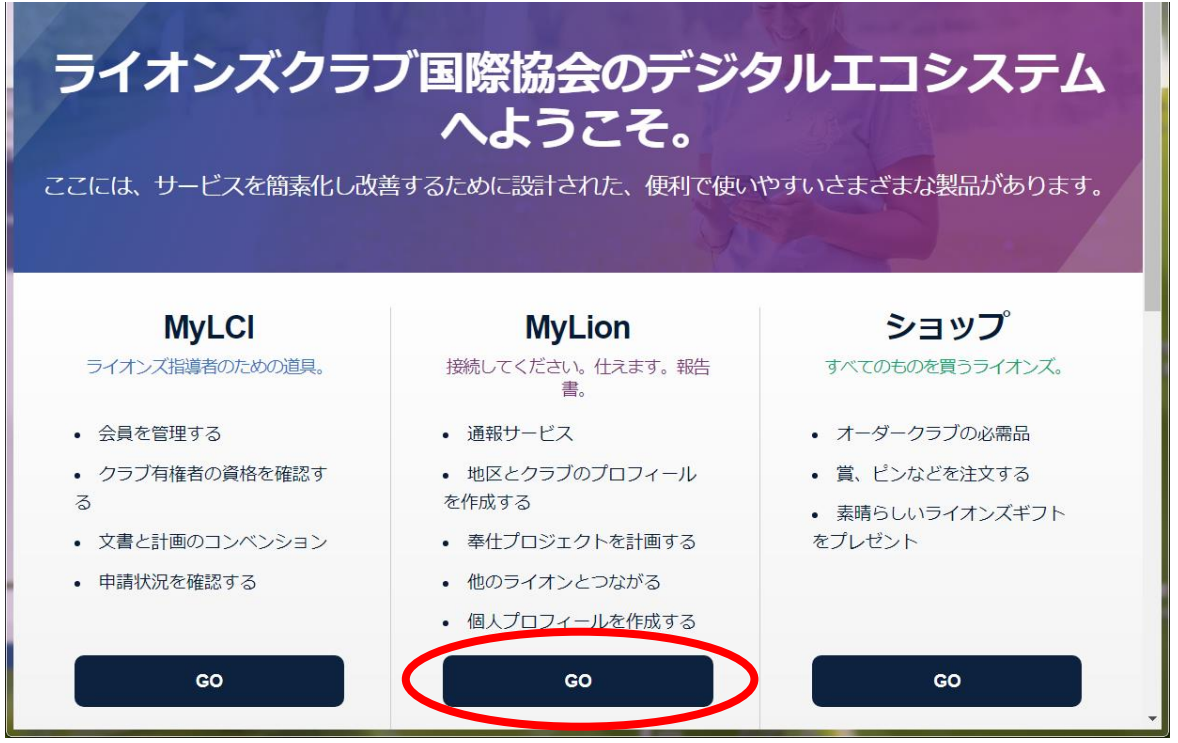

目的(ゴール)である「MyLion」【GO】をクリックすると、クラブのアクティ ビティー状況が表示されます。ちょっと画面が乱れています。

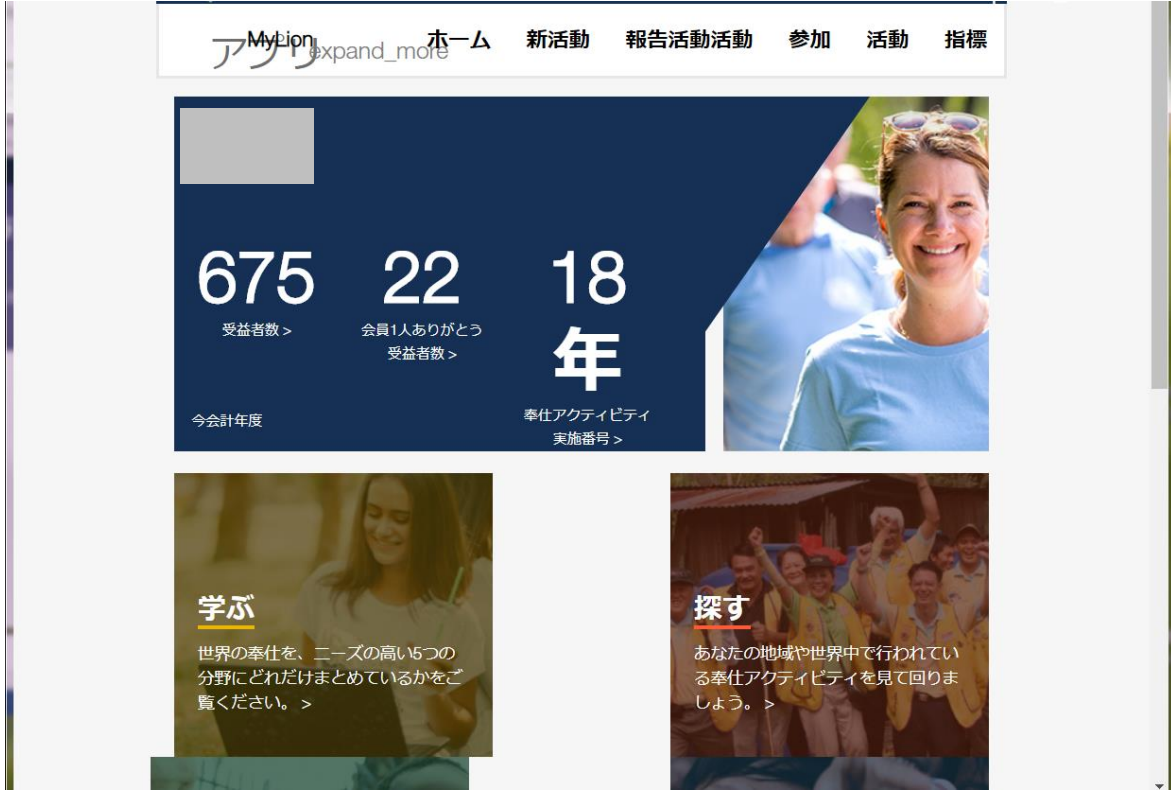

画面は次のページへ続きます。

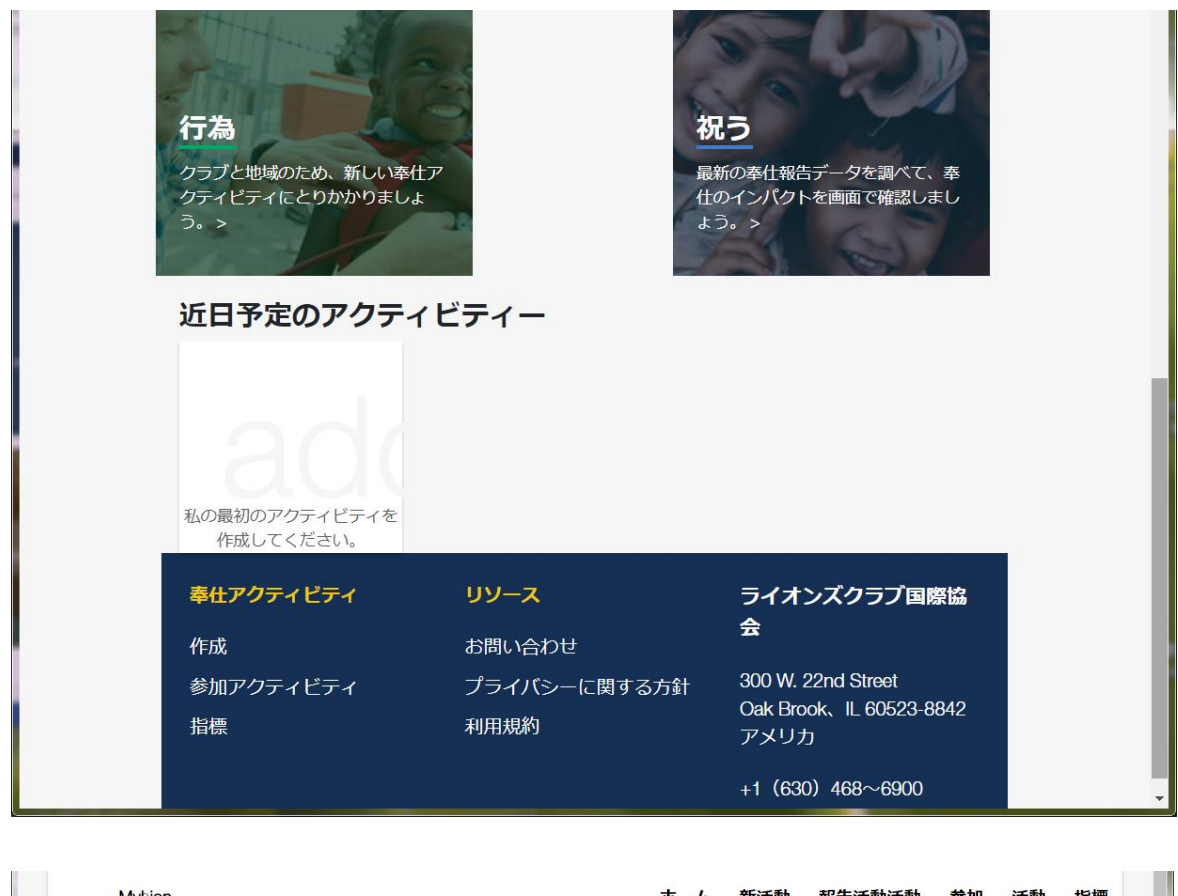

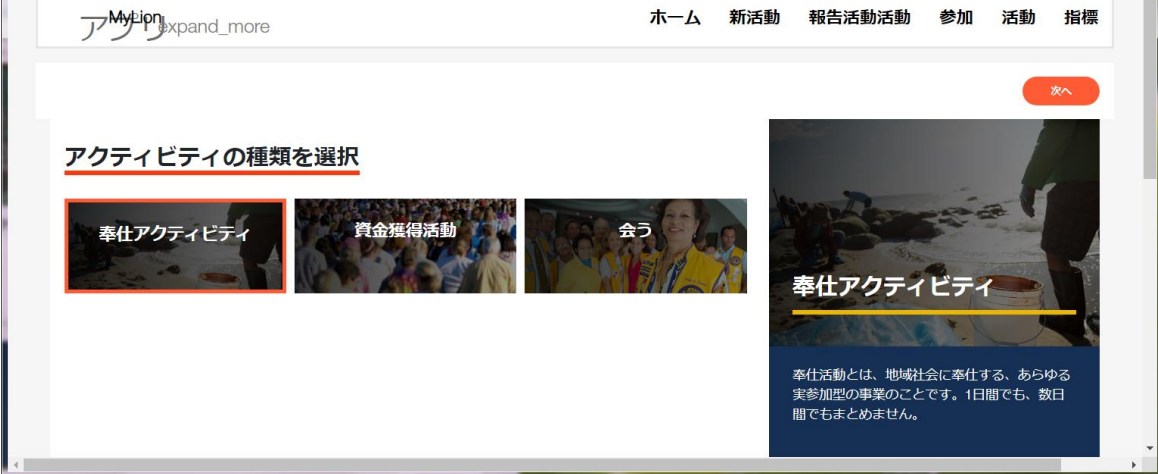

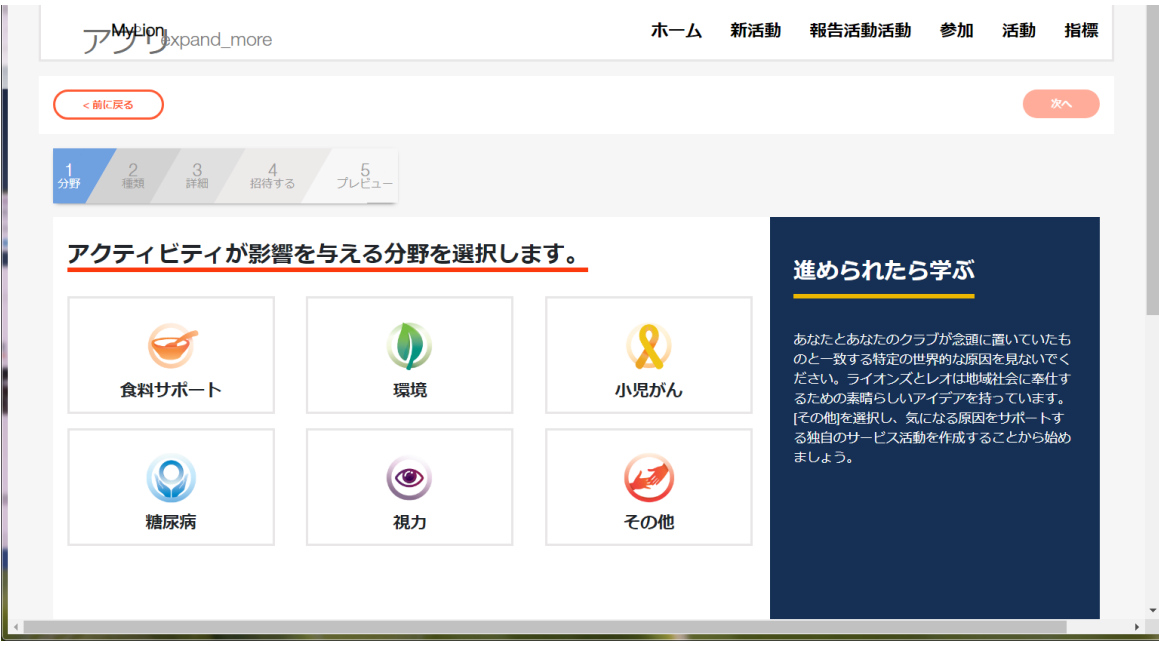

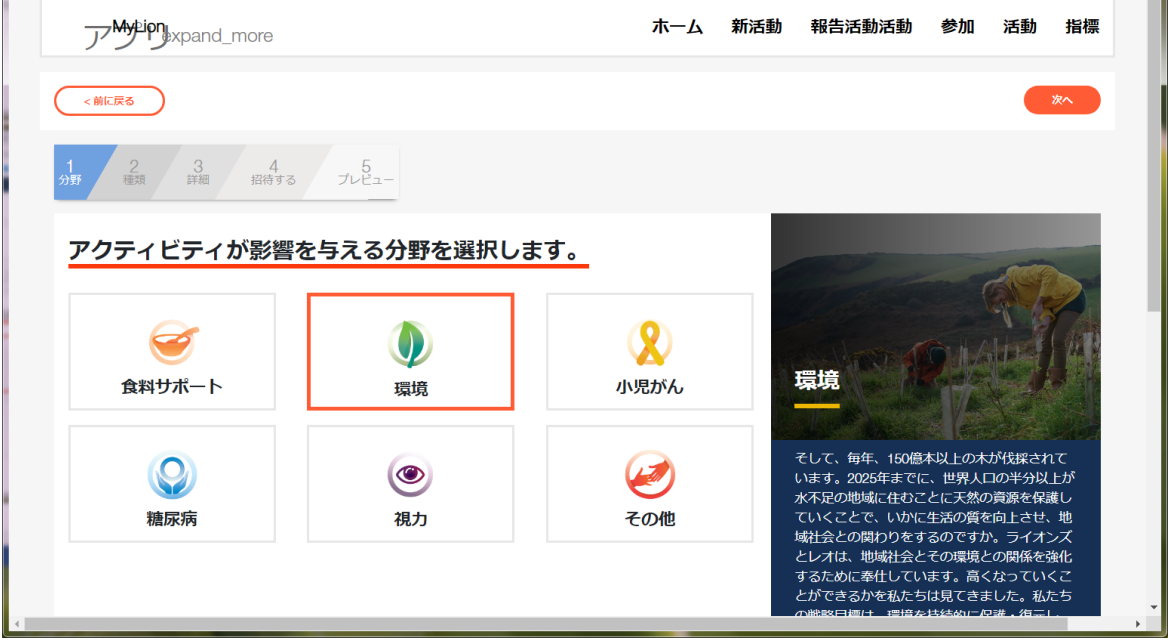

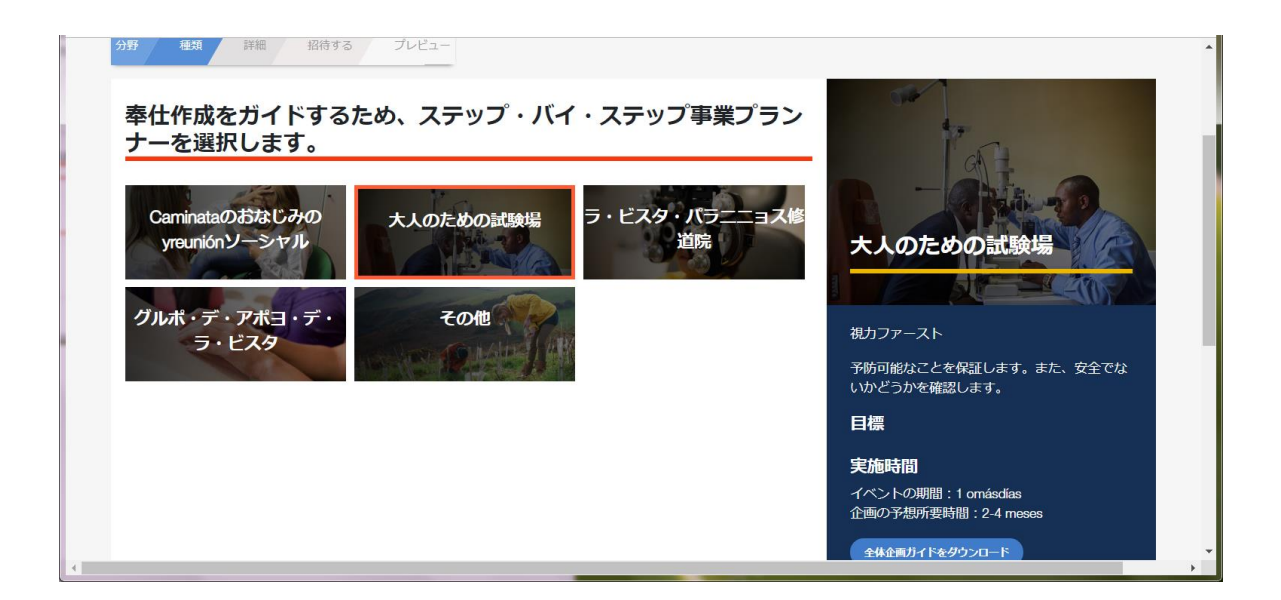

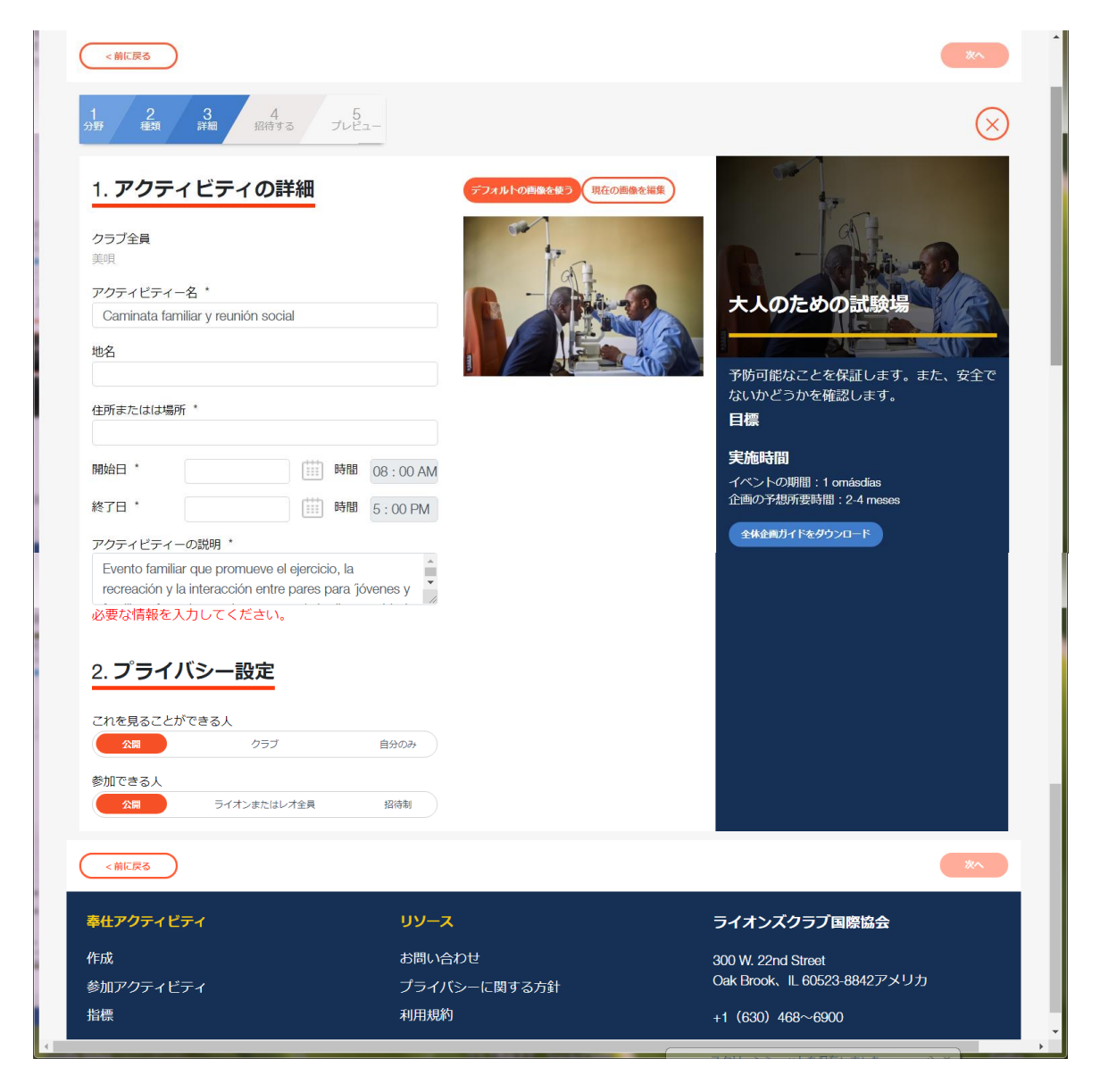

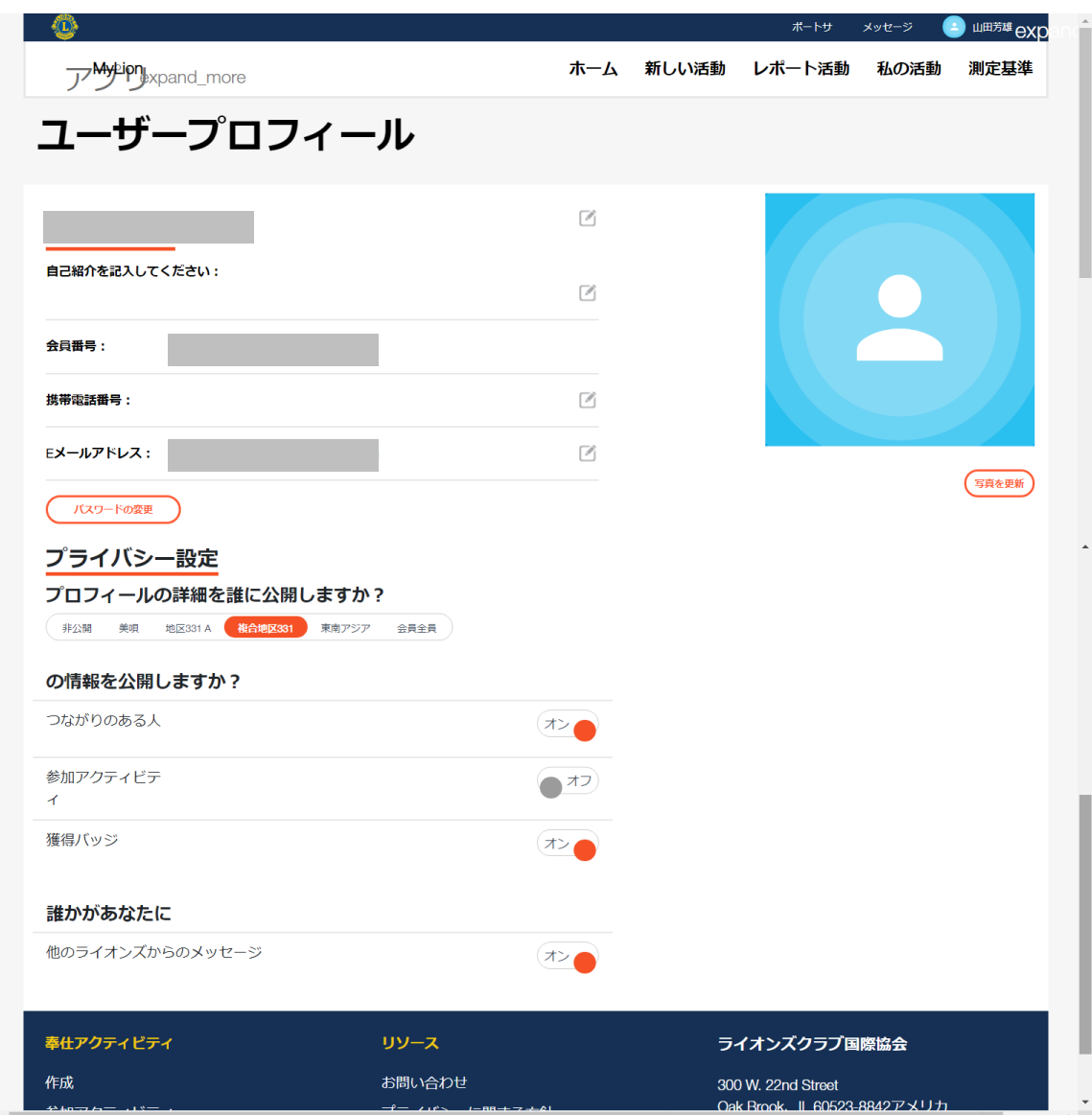